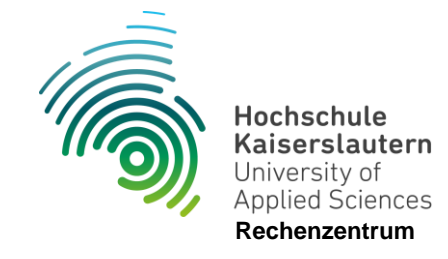

## **Einrichtung WLAN "hs-kl.de" unter Android**

Stand 12.07.2024

- 1. Öffnen Sie die WLAN Einstellungen auf Ihrem Gerät
- 2. WLAN "hs-kl.de" auswählen und konfigurieren

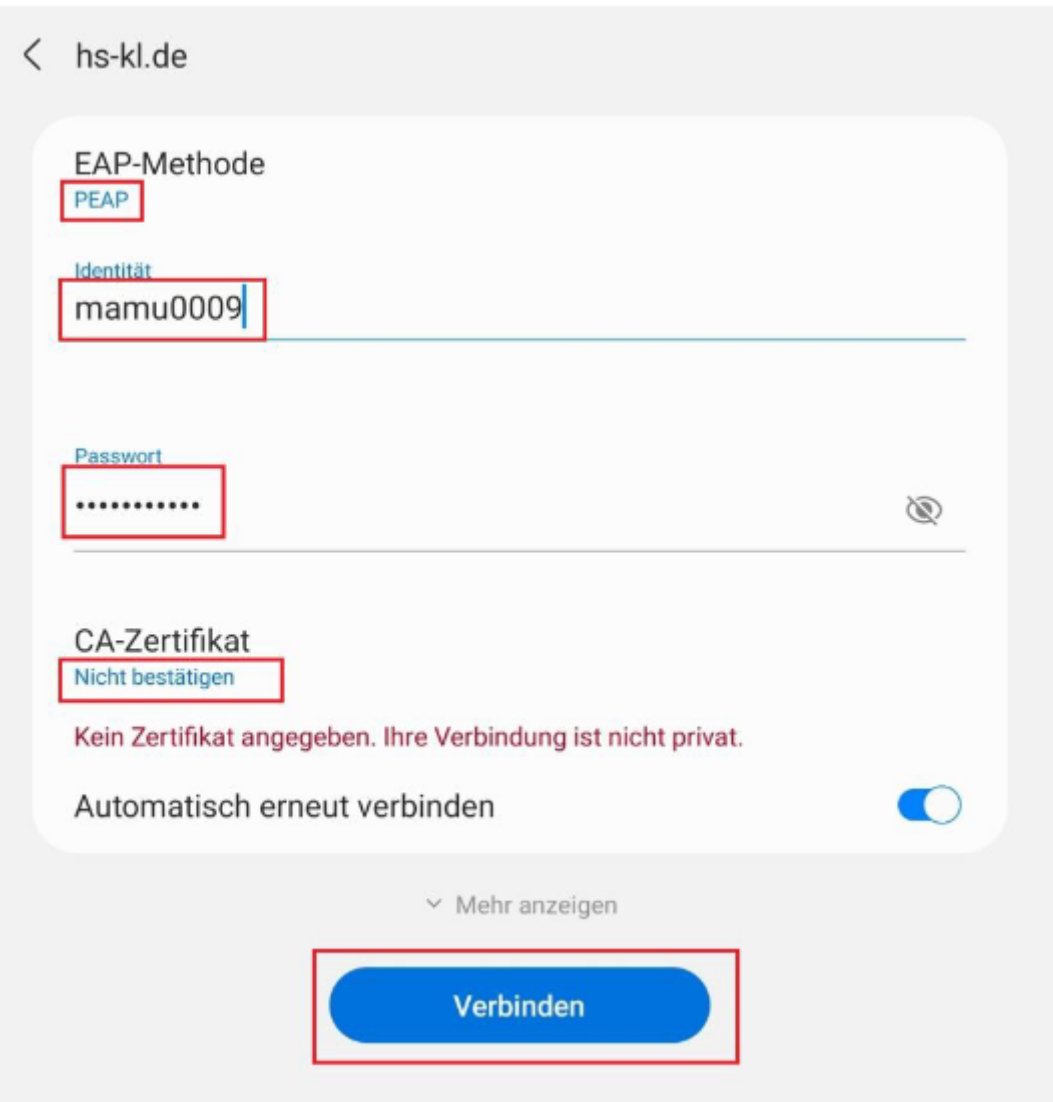

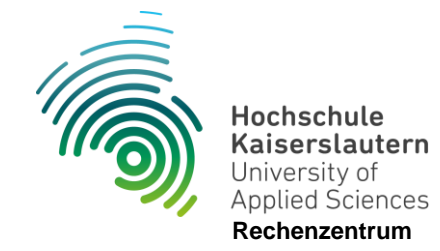

Geben Sie die Anmeldedaten Ihres zentralen "RZ" Accounts ein.

Beispiel: Mailadresse: [max.muster@hs-kl.de](mailto:max.muster@hs-kl.de) Dann ist Ihr Login **max.muster**

Mailadresse: [mamu0009@stud.hs-kl.de](mailto:mamu0009@stud.hs-kl.de)

Dann ist Ihr Login **mamu0009**

Das Passwort entspricht Ihrem Mail/ Pool Passwort.

Bei der Einstellung des CA-Zertifikats wählen Sie: **Nicht bestätigen**

Mit "Verbinden" bestätigen Sie die Einstellungen.